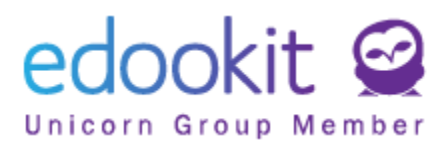

## **Kontrola osobních údajů na portále pro rodiče a žáky**

## v 1.0

Níže popsaný návod je určen pro uživatele s rolí "Administrátor", není-li uvedeno jinak.

**Obsah :**

**[Nastavení údajů u pohledu školy](#page-1-0) 2 [Zobrazení údajů na portále pro rodiče a žáky](#page-2-0) 3**

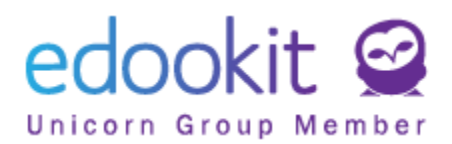

V systému je možné nastavit, které osobní údaje zobrazíte na portále pro rodiče a žáky pro případ, že si je mohou kontrolovat. V rámci nastavení určíte, zda osobní údaj bude pouze v režimu čtení a o změnu si uživatel napíše škole, nebo v rámci editaci, kdy si uživatel údaj přímo opraví.

## <span id="page-1-0"></span>**Nastavení údajů u pohledu školy**

*Menu Nastavení > Organizace > Oprávnění k osobním údajům*

Zde najdete tabulku, ve které si můžete nastavit, které údaje žákům/zákonným zástupcům zobrazíte a zda tyto údaje mohou pouze vidět nebo i editovat. V základním nastavení jsou všechny údaje skryté.

Filtr Položka osobních údajů: zde si můžete nastavit konkrétní osobní údaj např. Trvalé bydliště Filtr Subjekt osobních údajů: zde si můžete zobrazit subjekt, kterého se osobní údaje týkají dle věku (nastavených bezpečnostnosních politik), např. žáci starší 18+.

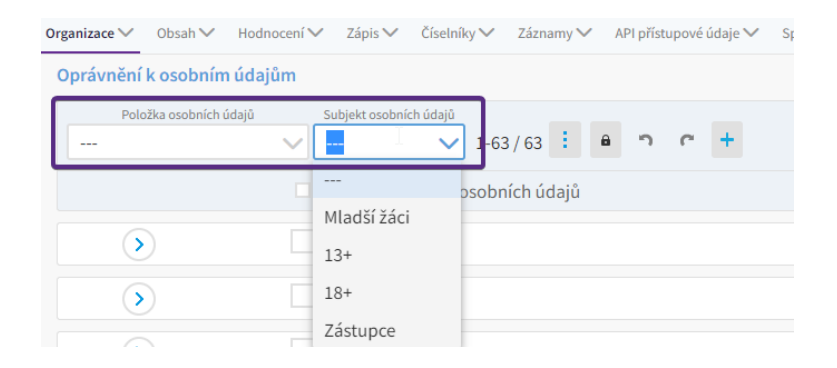

Zapnete si modrou tužku pro editaci v tabulce a nastavíte, zda se daný údaj pro danou osobu a nebo ze strany jeho zákonného zástupce: Nemůže ani zobrazit, ani editovat, Může pouze zobrazit, Může editovat. Rodič má možnost odeslat žádost o změnu škole, pokud údaje nelze editovat, v případě možné editace může údaje rovnou editovat. Změna se propíše u dané osoby v systému. **Při povolení editace údajů mějte na paměti, že se může jednat o citlivá data (např. jméno, příjmení, místo narození..), která vstupují do dokumentů školy (např. vysvědčení).**

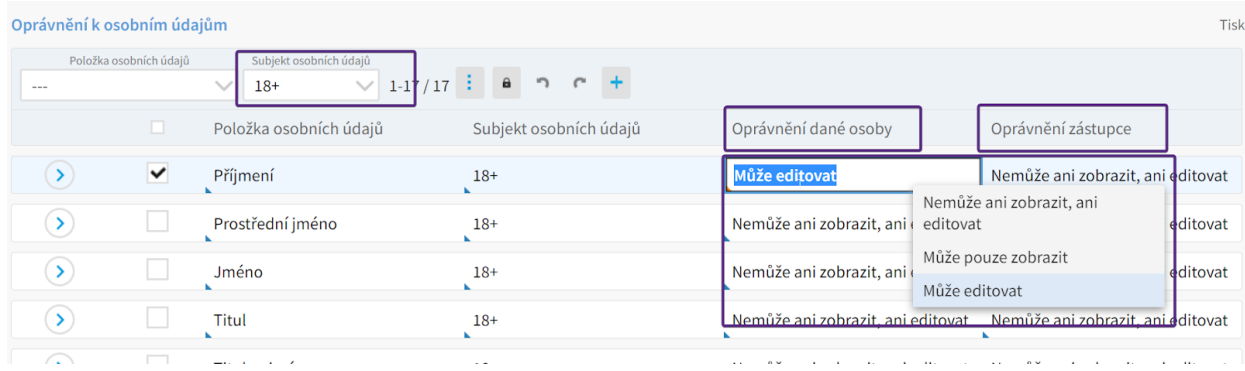

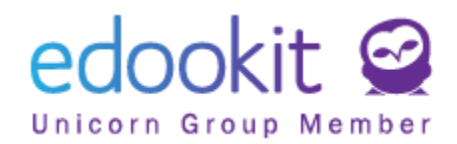

## <span id="page-2-0"></span>**Zobrazení údajů na portále pro rodiče a žáky**

*Menu Nastavení > Kontrola osobních údajů*

Zde si může rodič změnit svůj osobní údaj nebo si vyžádat jeho změnu zprávou. Tato zpráva je adresovaná třídnímu učiteli.

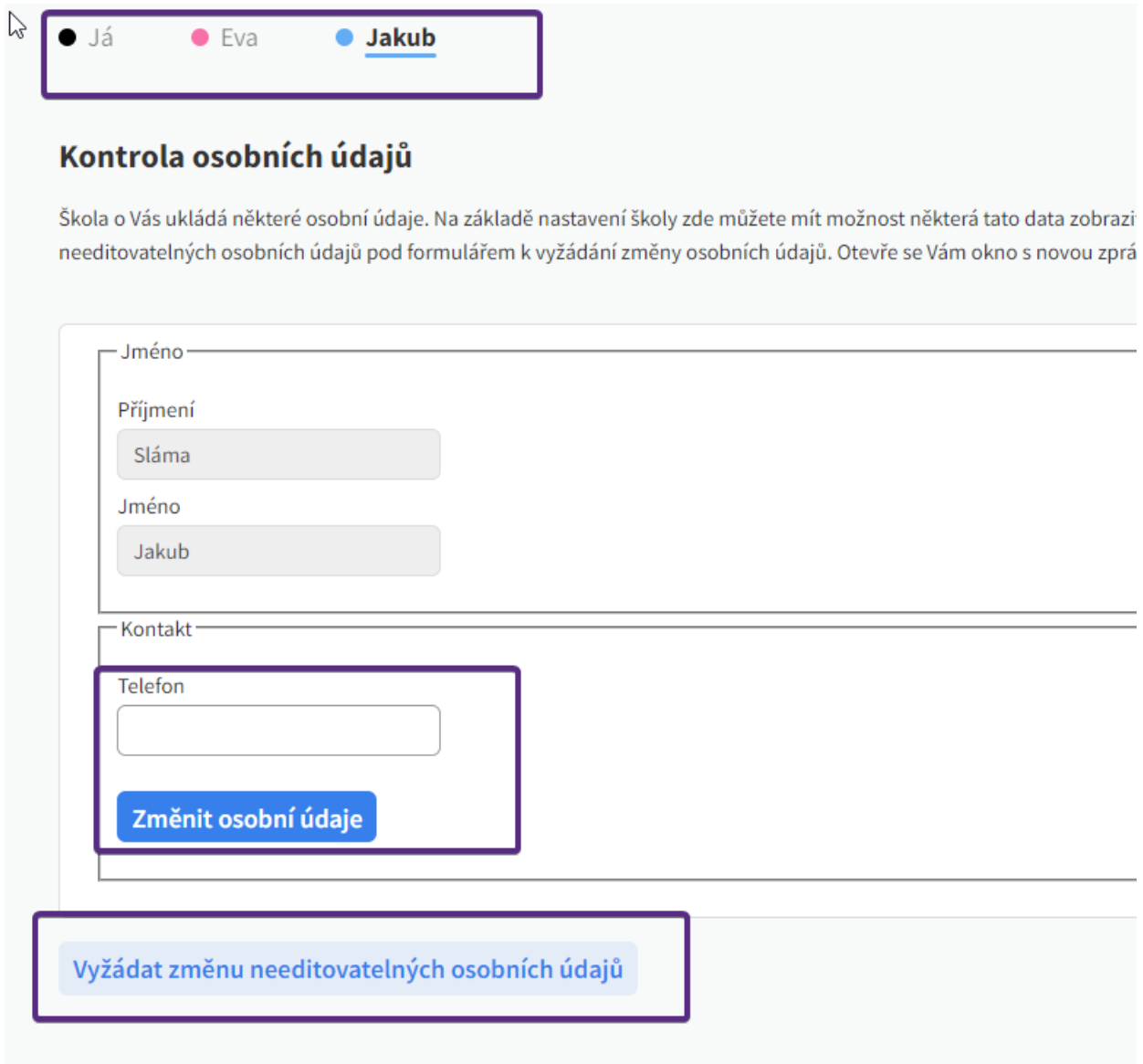